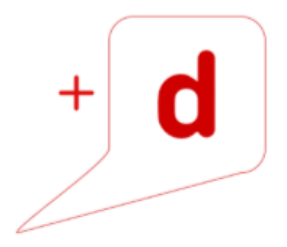

# MANUAL DE USO RAPIDO **KYOCERA ECOSYS M2640idw**

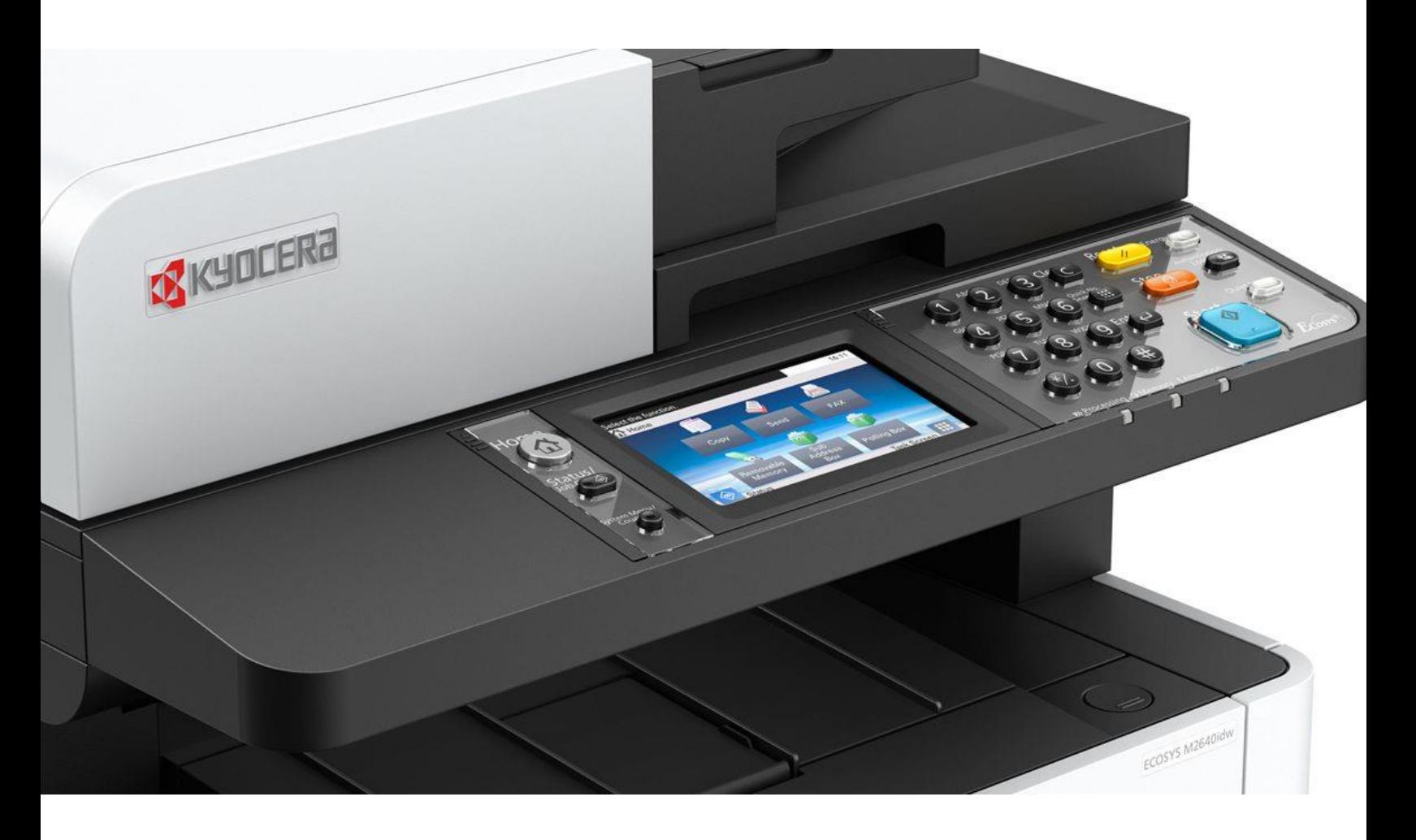

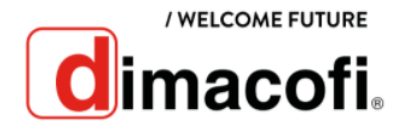

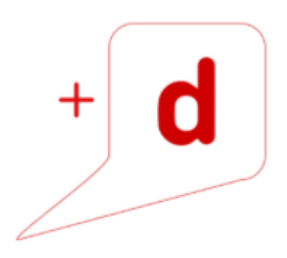

#### **CÓMO IMPRIMIR**

- 1. Abra la pantalla. Haga clic en **Archivo** y seleccione **Imprimir** en la aplicación.
- 2. Seleccione la máquina en el menú "Impresora" y haga clic en el botón **Propiedades.**
- 3. Seleccione la ficha **Básica**.
- 4. Haga clic en **Tamaño de impresión** y seleccione el tamaño del papel que usará para la impresión.
- 5. Haga clic en el botón **Aceptar** para volver al cuadro de diálogo Imprimir.
- 6. Haga clic o toque el botón **Aceptar** para imprimir el trabajo.

### **CÓMO IMPRIMIR DÚPLEX**

- 1. Abra la pantalla. Haga clic en **Archivo** y seleccione **Imprimir** en la aplicación.
- 2. Seleccione la máquina en el menú **Impresora** y haga clic en el botón **Propiedades.**
- 3. Seleccione la ficha **Básica.**
- 4. Haga clic en **Impresión dúplex o a dos caras**.
- 5. Haga clic en el botón **Aceptar** para volver al cuadro de diálogo Imprimir.
- 6. Haga clic o toque el botón **Aceptar** para imprimir el trabajo

### **CÓMO SACAR COPIAS**

- 1. Seleccione la tecla **Copiar**.
- 2. Cargue los originales.

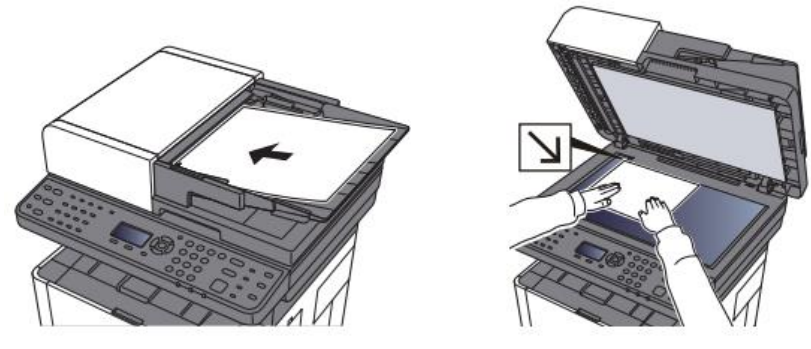

3. Compruebe el tamaño del original y el tamaño del papel.

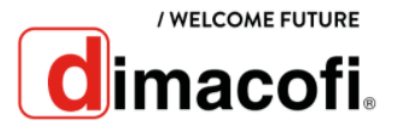

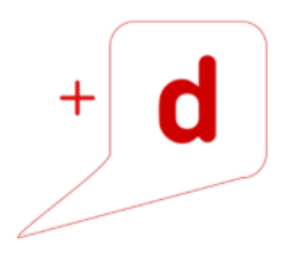

- 4. Seleccione la tecla **Menú de funciones** para seleccionar las funciones de copiadora que desea usar.
- 5. Utilice las teclas numéricas para introducir la cantidad de copias.
- 6. Toque el botón **Iniciar**.

### **CÓMO SACAR COPIAS DOBLE CARA**

- 1. Seleccione la tecla **Copiar**.
- 2. Cargue los originales.

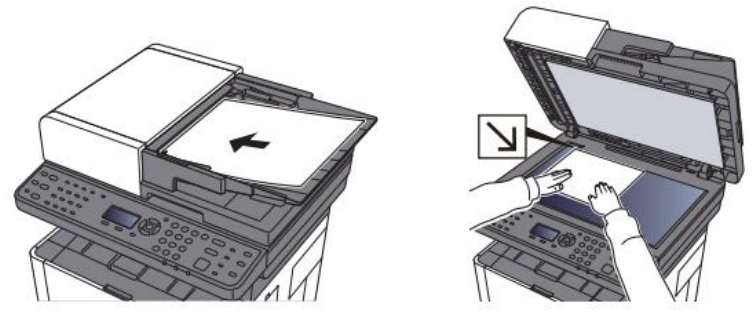

- 3. Compruebe el tamaño del original y el tamaño del papel.
- 4. Seleccione la tecla **Menú de funciones** para seleccionar las funciones de copiadora que desee usar.
- 5. Seleccione la opción **Dúplex.** Pulse la tecla **Ok**.
- 6. Utilice las teclas numéricas para introducir la cantidad de copias.
- 7. Toque el botón **Iniciar**.

### **CÓMO ESCANEAR A CORREO ELECTRÓNICO**

Antes de enviar un e-mail, deben estar configurados los valores de SMTP y E-mail en el equipo multifuncional.

- 1. Coloque los originales cara arriba en el alimentador o un solo original hacia abajo sobre el cristal de exposición.
- 2. En la pantalla de inicio del panel de control de la impresora, acceda a la aplicación **Escanear**, pulse el icono **Escanear** y a continuación, **seleccione Escanear a correo electrónico**.

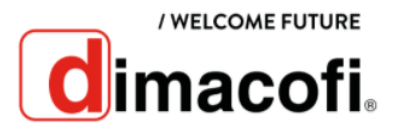

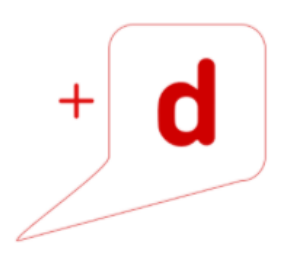

- 3. Tecla  $\blacksquare$  $\blacksquare$  $\blacksquare$  $\blacksquare$  $\blacksquare$   $\blacksquare$   $\blacksquare$
- 4. Seleccione la tecla **Menú de funciones** para seleccionar las funciones de envío que desee usar.
- 5. Pulse la tecla **Inicio.**

#### **CÓMO ESCANEAR A CARPETA DE RED**

- 1. Coloque los originales cara arriba en el alimentador o un solo original hacia abajo sobre el cristal de exposición.
- 2. Tecla  $\blacksquare$   $\blacksquare$   $\blacksquare$   $\blacktriangleright$  [Carpeta (SMB)] o Introduzca la información del destino. Luego pulse **OK.**
- 3. Compruebe el estado:

Aparece la pantalla de confirmación de conexión. Seleccione [Sí] para comprobar la conexión y [No] para no comprobarla. Aparece "Conectado." cuando se establece correctamente la conexión con el destino. Si aparece "No se puede conectar.", revise la entrada.

- 4. Seleccione la tecla **Menú de funciones** para seleccionar las funciones de envío que usar.
- 5. Pulse la tecla **Inicio.**

## **CÓMO CAMBIAR EL CARTUCHO DE TÓNER**

1. Abra la cubierta frontal.

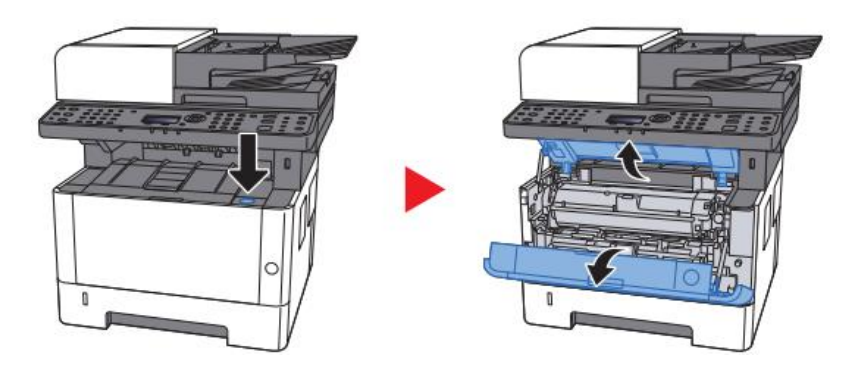

2. Desbloquee el cartucho de tóner.

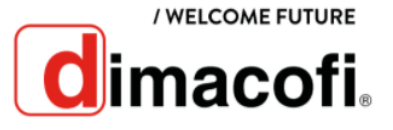

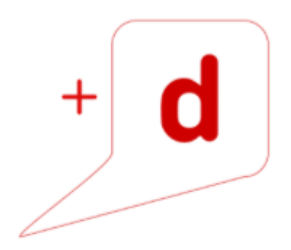

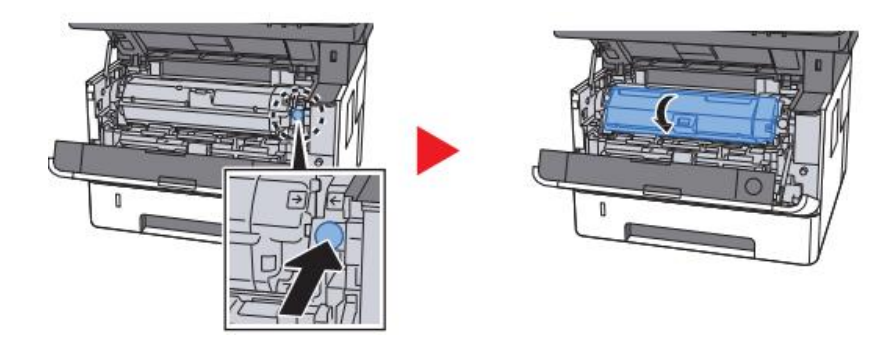

3. Quite el cartucho de tóner.

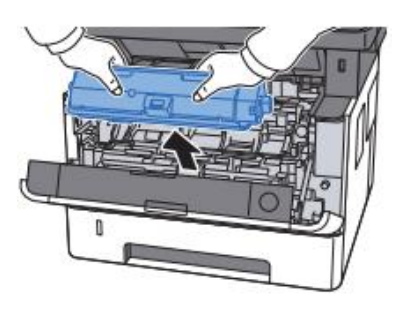

4. Coloque los cartuchos de tóner usados en una bolsa de plástico para desecharlos y saque el nuevo cartucho de tóner del paquete.

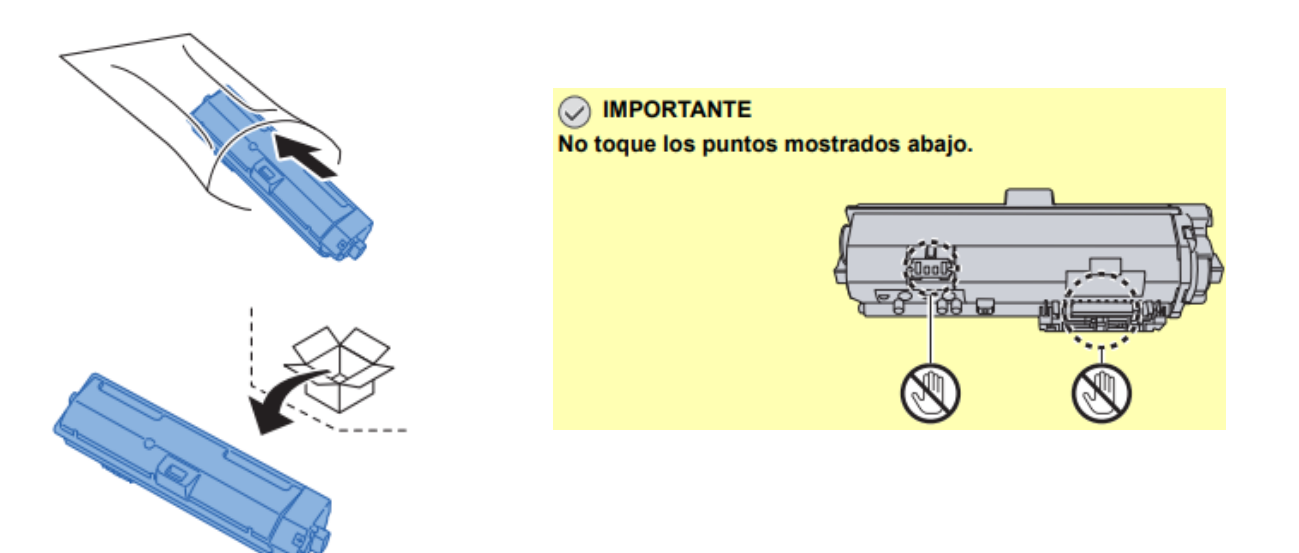

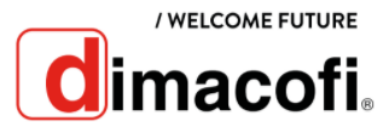

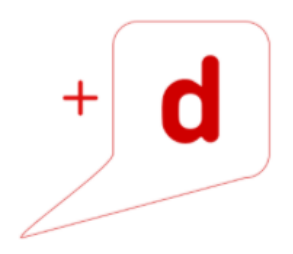

5. Agite el cartucho de tóner.

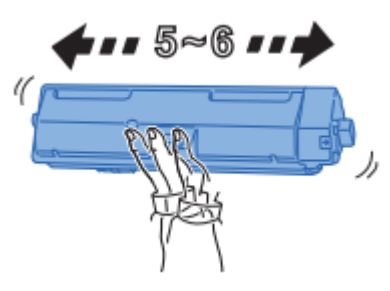

7. Instale el cartucho de tóner.

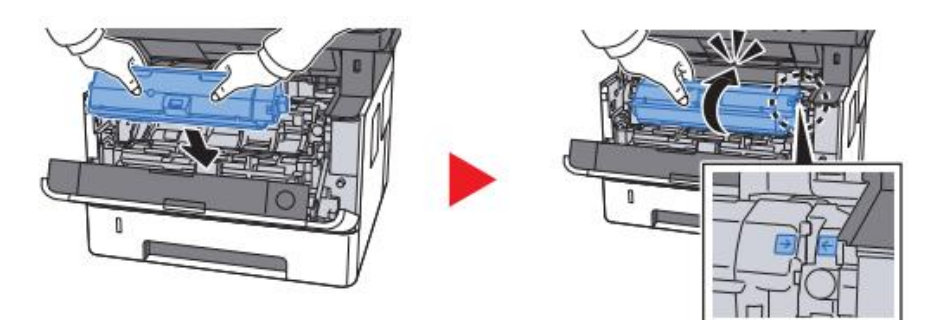

8. Cierre la cubierta frontal.

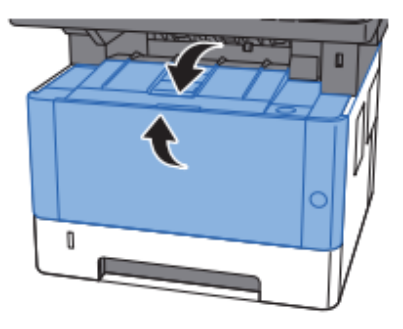

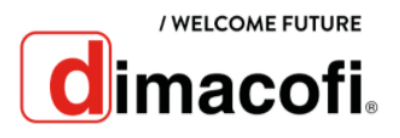